## Guidelines for Entering Tumor Measurements in CRIS

Depending on your protocol requirements, you may need to add the **Tumor Measurements and Response** and/or the **Tumor Measurements/RECIST Criteria** flowsheet.

How to manually add the flowsheet:

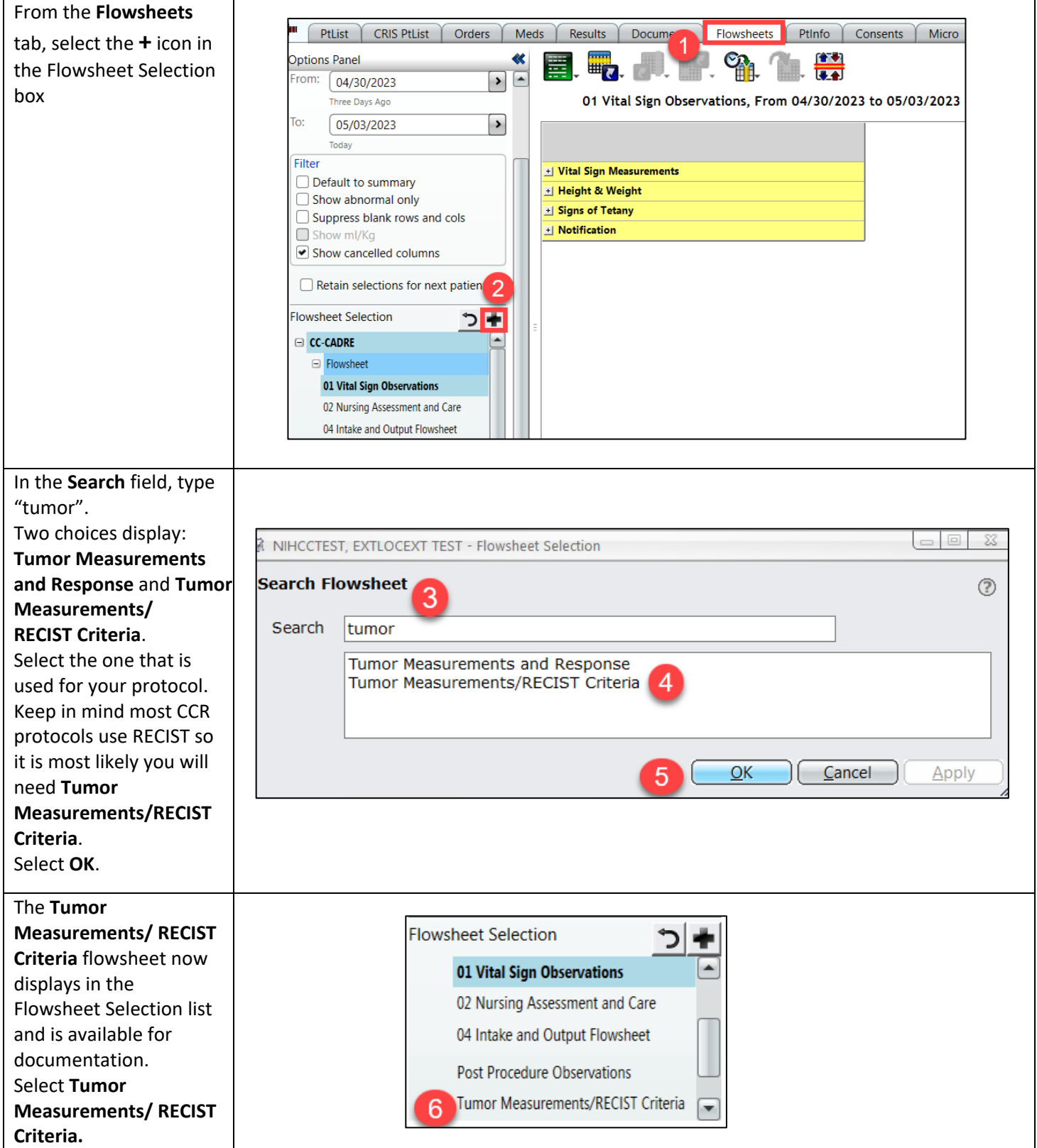

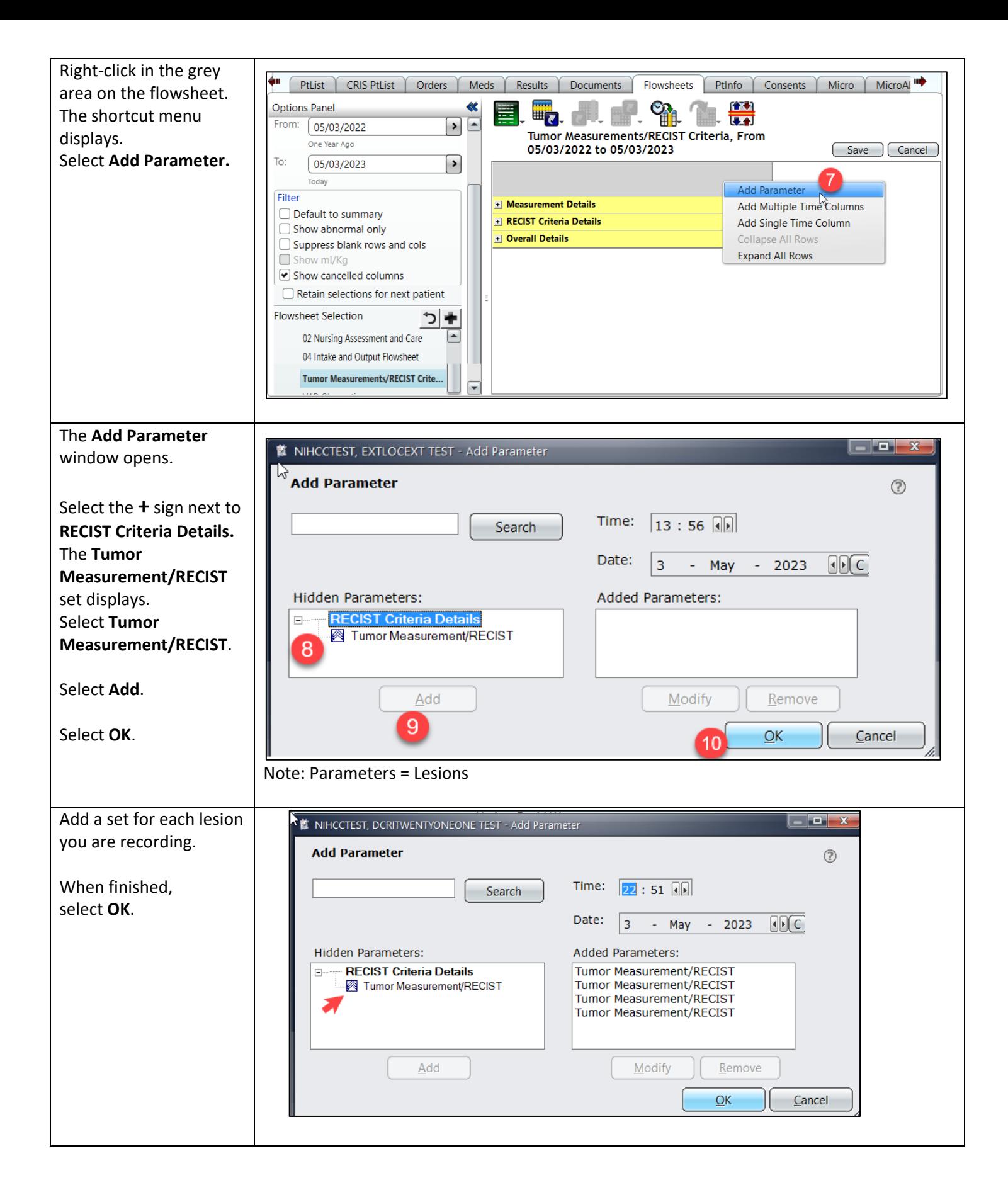

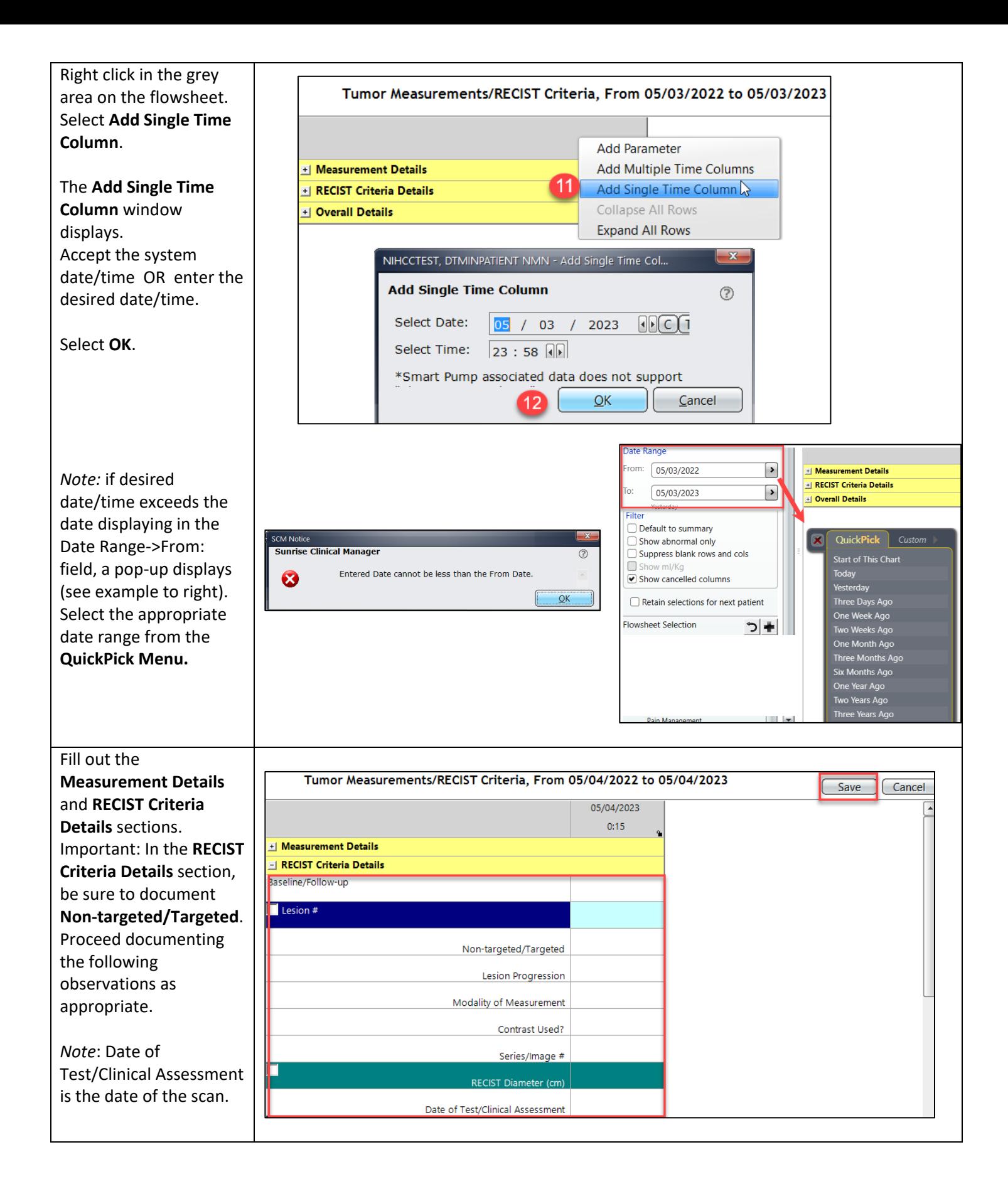

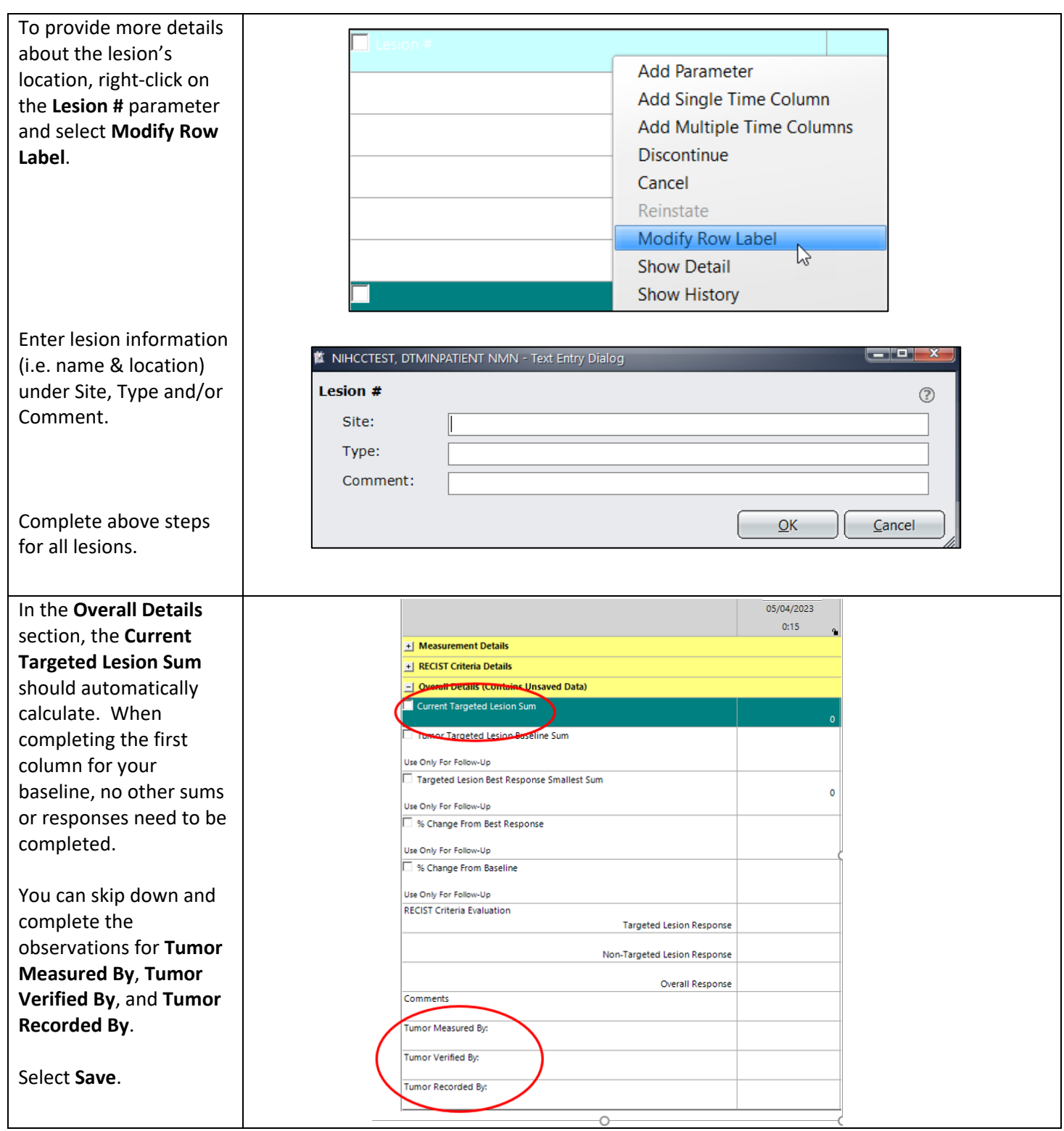

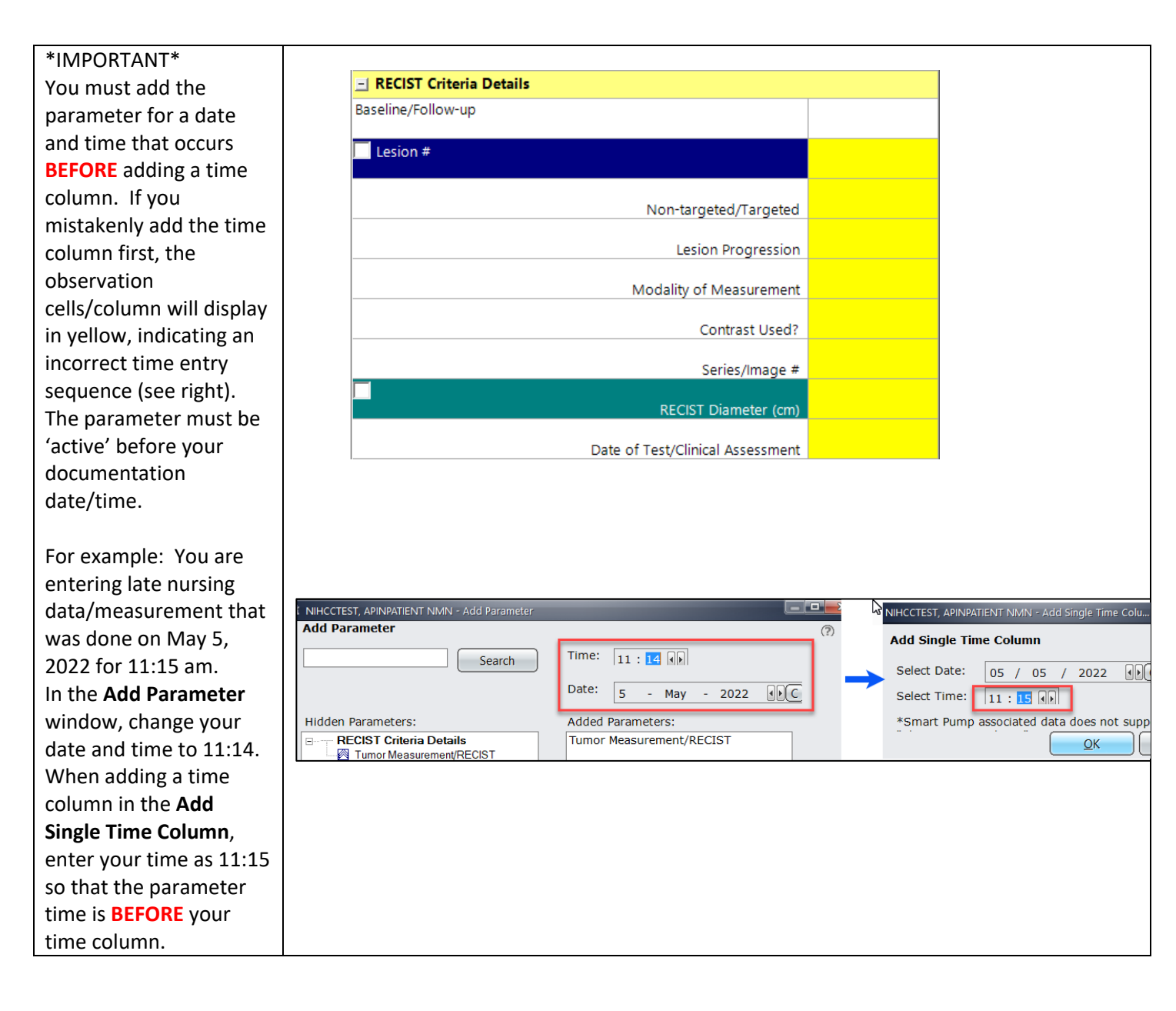

## **Workflow Process:**

Enter a new single time column at each restaging. Complete all the information for **Measurement Details** and **RECIST Criteria Details**. Under **Overall Details** for *first restaging* (2nd column), you will add **Tumor Targeted Lesion Baseline Sum**. It will automatically calculate % Change From Baseline. You can then fill in RECIST Criteria Evaluation and complete **Tumor Measured By, Tumor Verified By,** and **Tumor Recorded By**.

Starting with *2nd Restaging* (3rd column), complete all the information for **Measurement Details** and **RECIST Criteria Details**. Under **Overall Details**, you can include the information for **Targeted Lesion Best Response Smallest Sum**. Note: the value from **Current Tumor Targeted Lesion Sum** should not be used as the **Targeted Lesion Best Response Smallest Sum** in the same time column (see example below).

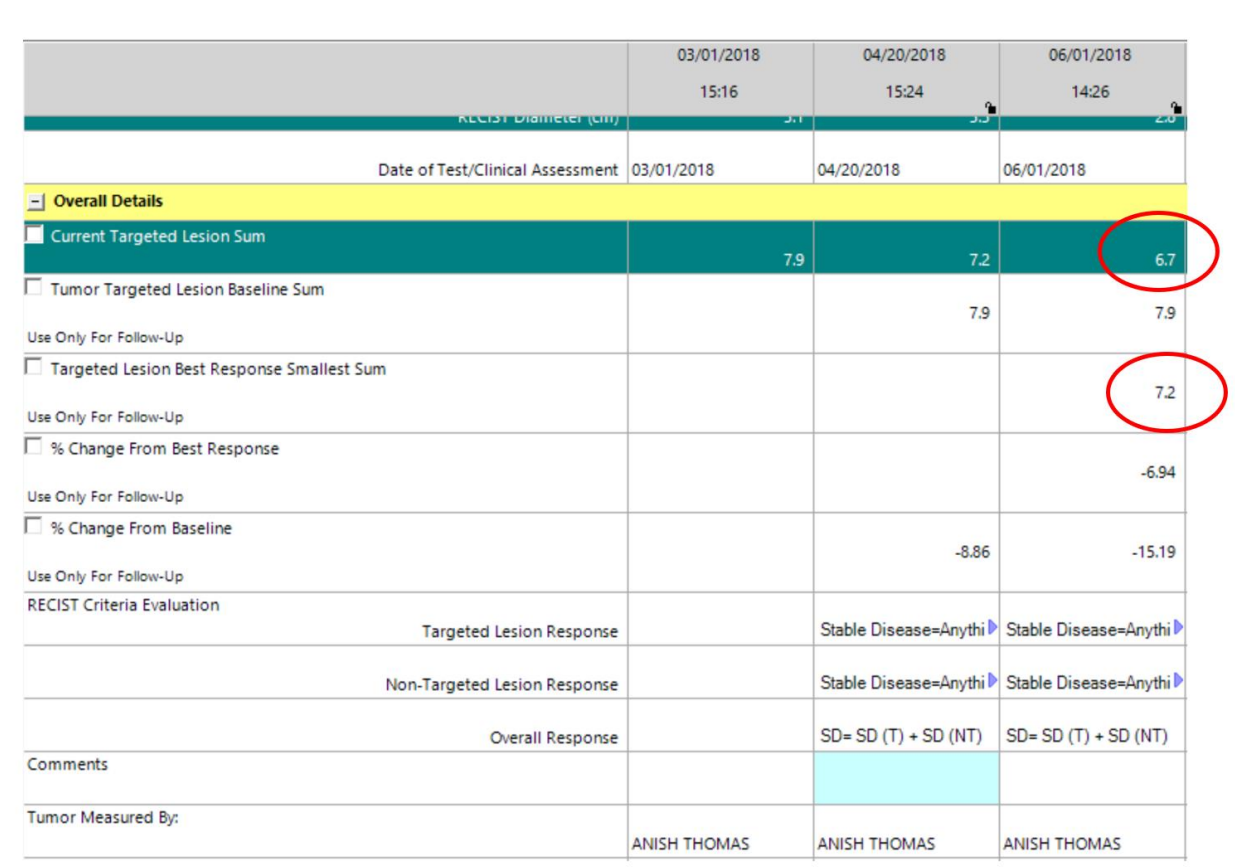

To discontinue a parameter (if a PI decides to no longer follow a particular lesion), right-click the parameter, select **Discontinue**. Select **date and time**. Select **OK**. The parameter will be present but displays grey (see screen shot below).

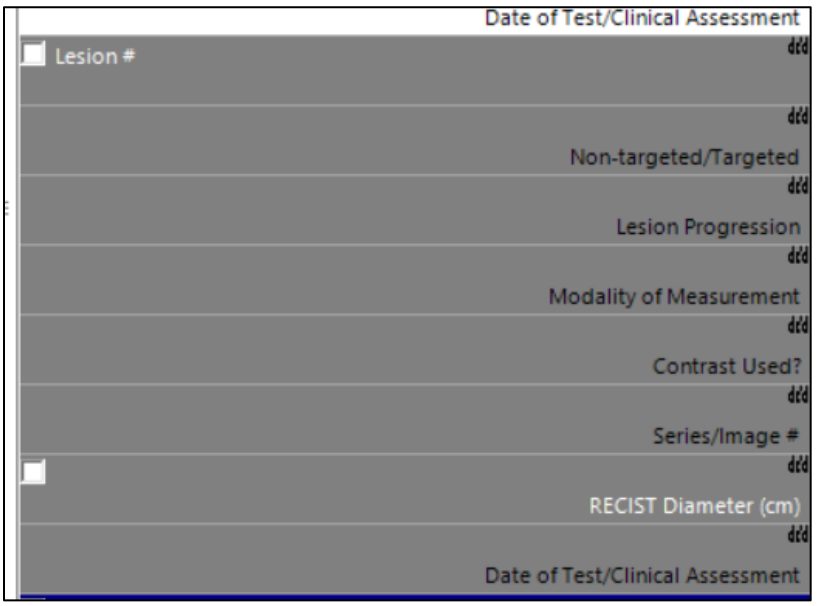

Please use this feature if/when your patient is coming off study and once all tumor measurement information have been entered. This is especially important if the patient is signing onto another NIH treatment study to avoid confusion between studies, even if you end up following any of the same lesions on the next study. If you select **Discontinue** by mistake, right-click the parameter and select **Reinstate.** The parameter will be reactivated.